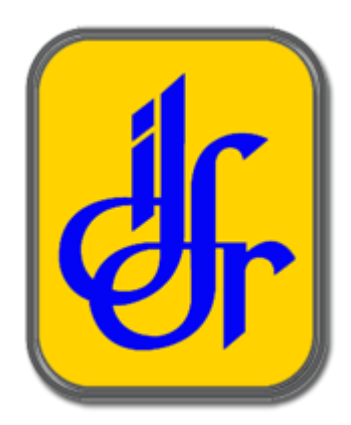

# **Manual Pengguna**

*SISTEM PERMOHONAN KURSUS & PENGURUSAN ASRAMA (SPKPA)*

Institut Diplomasi dan Hubungan Luar Negeri (IDFR)

## **PEMOHON / PESERTA KURSUS**

*Tarikh dikemaskini: 17 April 2023*

Disediakan oleh :

## KANDUNGAN

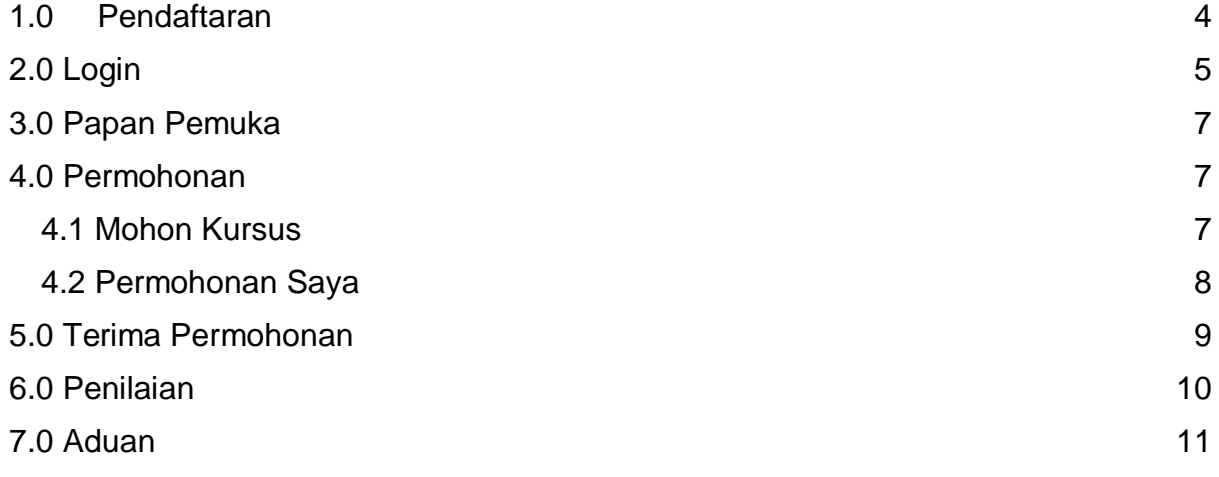

#### <span id="page-3-0"></span>**1.0 Pendaftaran**

Anda boleh akses halaman utama melalui URL: [https://cas.idfr.gov.my/](https://cas-dev.idfr.gov.my/)

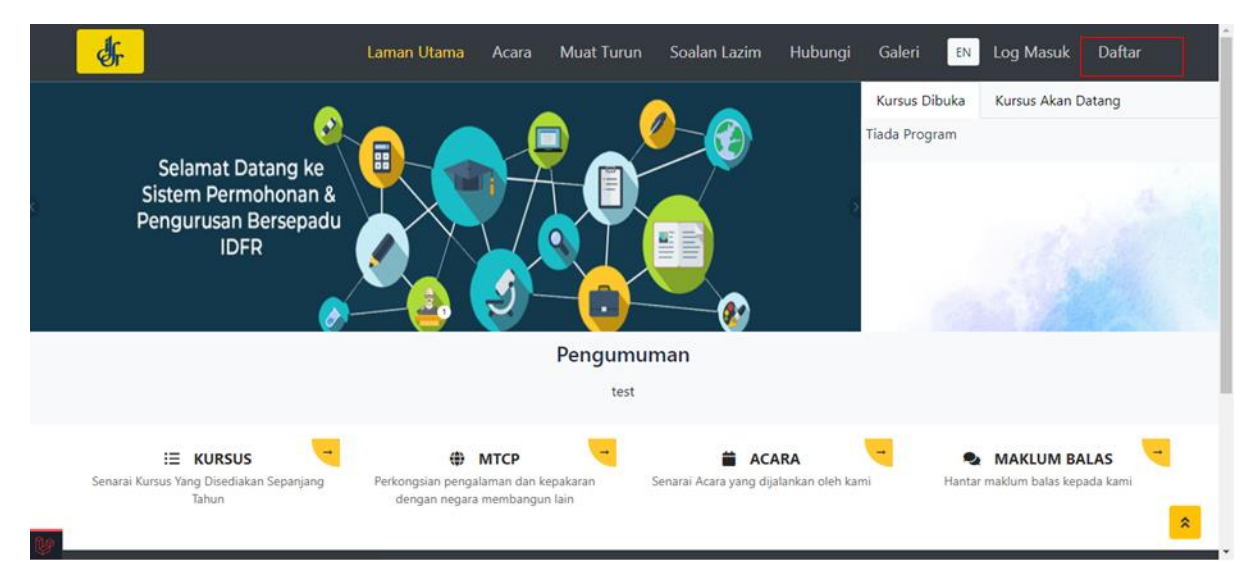

Klik pada butang **Daftar** yang berada di sebelah kanan atas paparan untuk membuat pendaftaran baru sebelum masuk ke sistem.

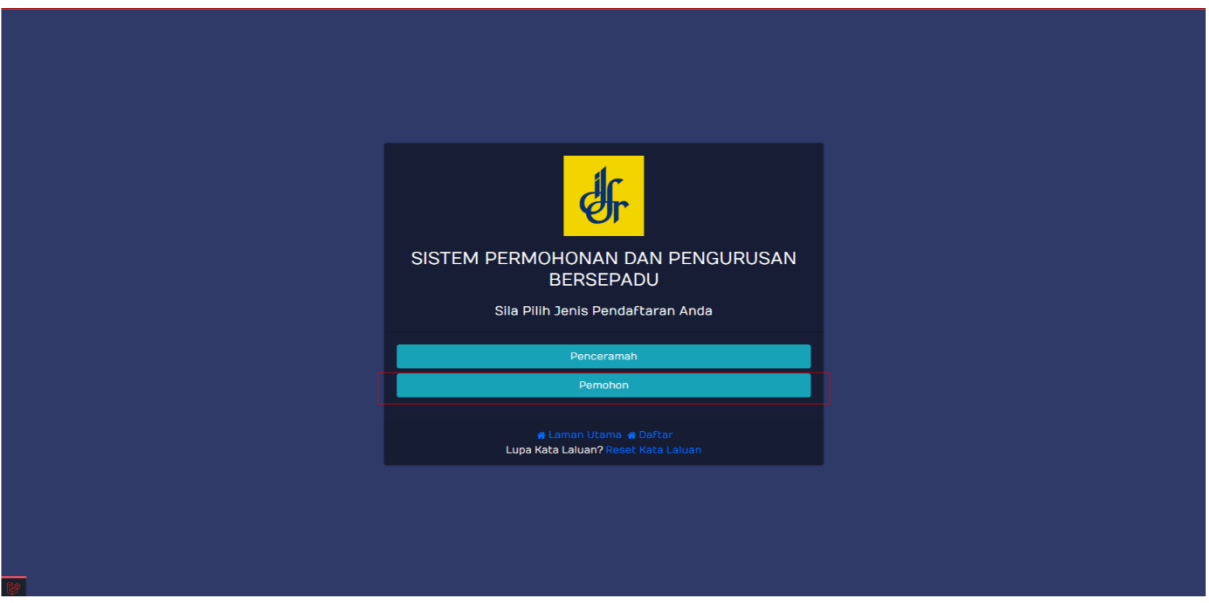

Kemudian, klik pada butang **Pemohon** untuk mendaftar.

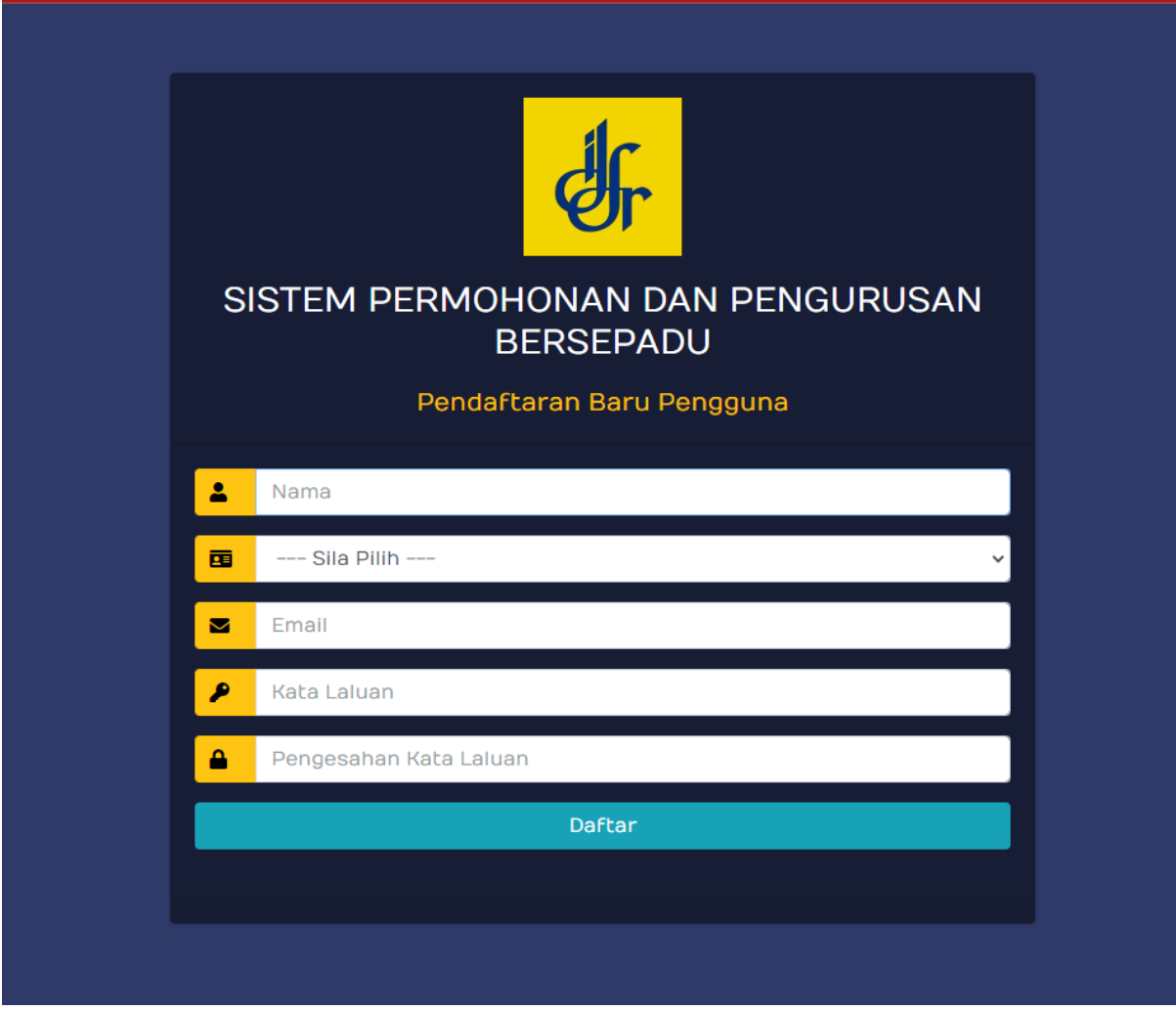

Anda perlu melengkapkan butiran seperti:

- Nama
- No. kad pengenalan
- Emel
- Kata laluan
- Sahkan kata laluan
- Klik butang **Daftar**

### <span id="page-4-0"></span>**2.0 Login**

Anda boleh akses halaman utama melalui URL: [https://cas.idfr.gov.my/](https://cas-dev.idfr.gov.my/)

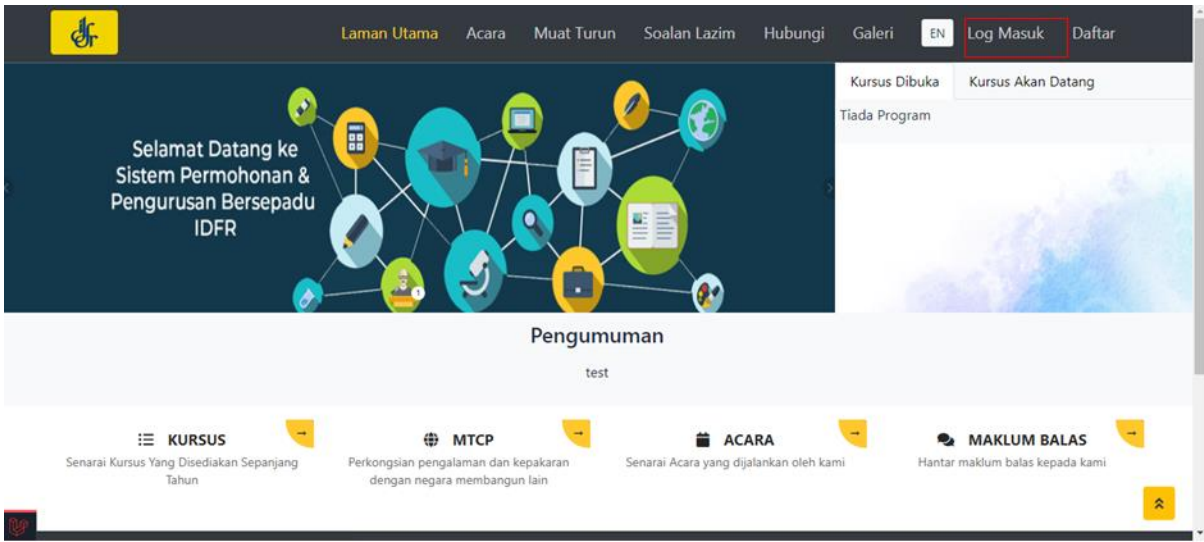

Klik butang **Log Masuk** dibahagian atas kanan.

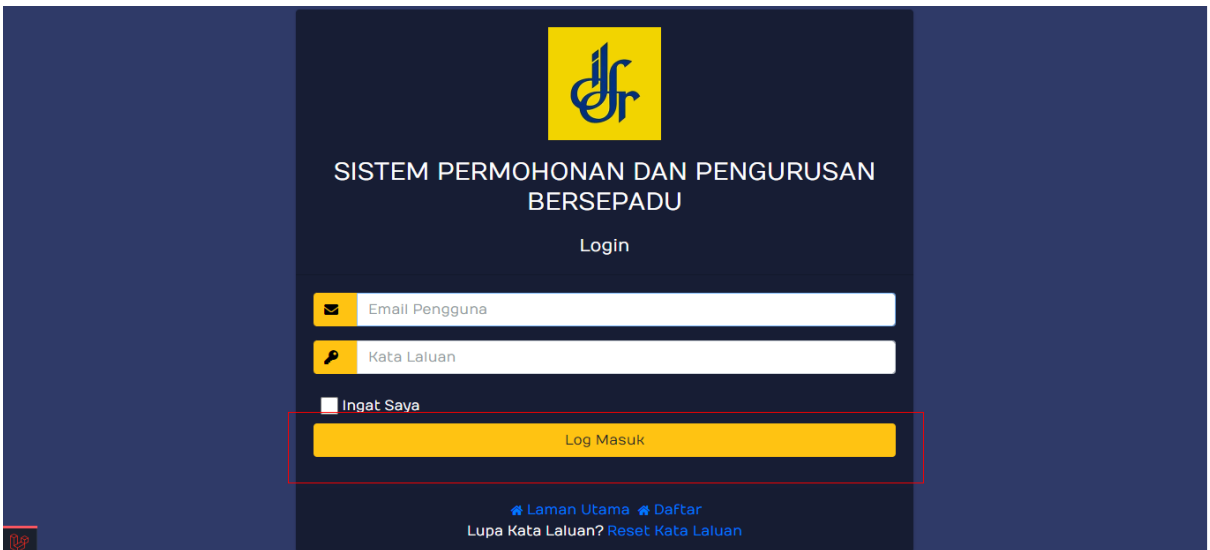

Di sini, anda perlu memasukkan butiran seperti:

- 1. Emel
- 2. Kata laluan
- 3. Klik butang **Log Masuk**

Sekiranya proses log masuk berjaya, sistem akan memaparkan halaman papan pemuka.

#### Nota Tambahan:

 **Ingat Saya:** Klik pada butang ini untuk menyimpan data seperti emel dan kata laluan. Dengan klik butang tersebut, ia akan memudahkan pengguna untuk log masuk ke sistem pada masa yang akan datang.

**Lupa Kata Laluan:** Klik pada butang ini sekiranya pengguna lupa kata laluan.

#### <span id="page-6-0"></span>**3.0 Papan Pemuka**

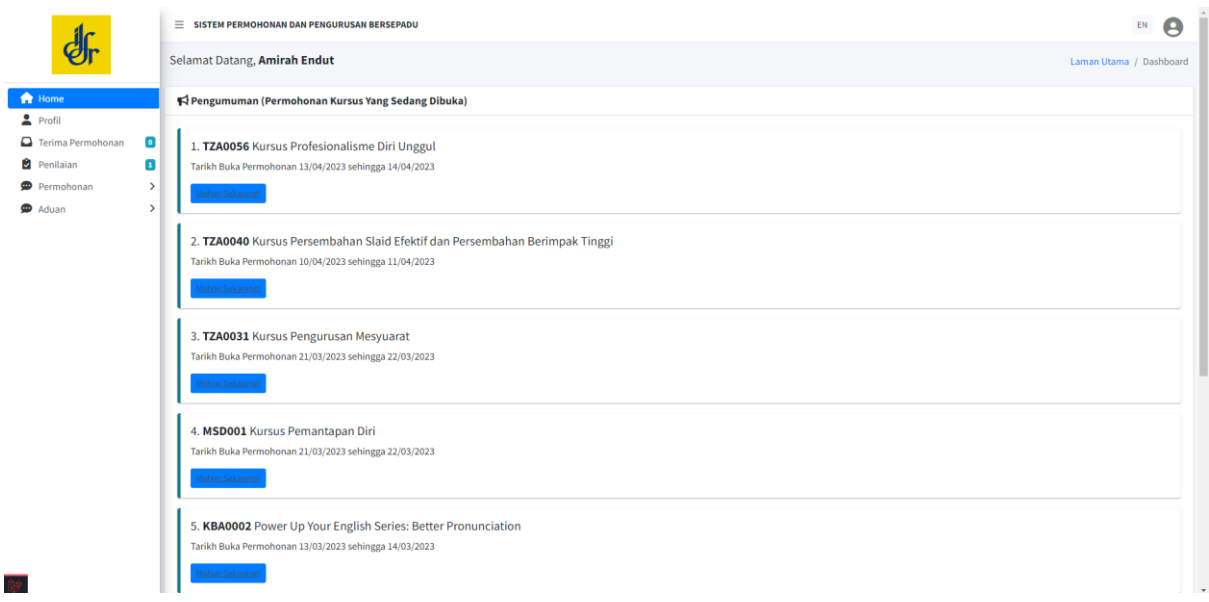

Anda akan melihat paparan **Papan Pemuka** seperti gambar di atas. Antara maklumat yang dipaparkan ialah maklumat berkenaan kursus yang dibuka.

#### <span id="page-6-1"></span>**4.0 Permohonan**

#### <span id="page-6-2"></span>**4.1 Mohon Kursus**

#### Anda perlu klik pada **Permohonan > Mohon Kursus**

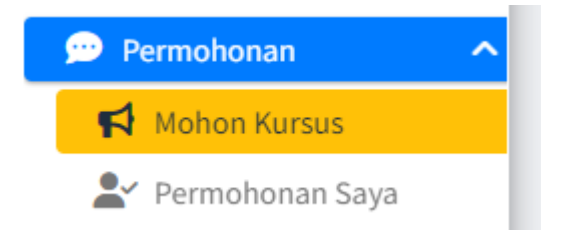

Untuk melihat maklumat kursus klik butang **Papar** dan untuk memohon kursus klik pada butang **Mohon** dalam kolumn **Tindakan.**

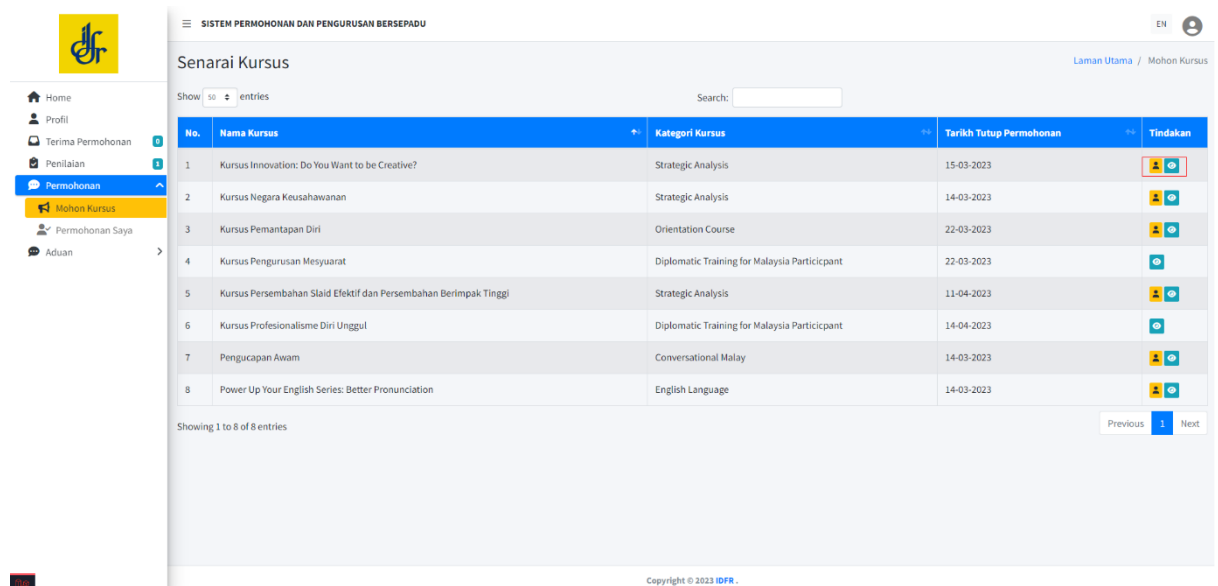

#### <span id="page-7-0"></span>**4.2 Permohonan Saya**

Untuk melihat status permohonan Klik **Permohonan > Permohonan Saya.**

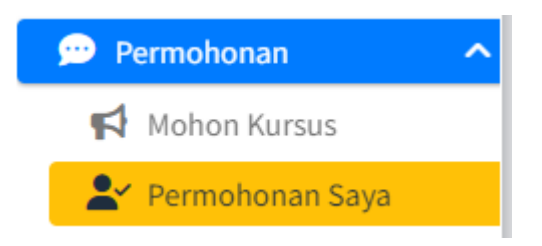

Klik butang **Papar** untuk melihat maklumat kursus. Anda juga boleh membuat carian dengan menggunakan fungsi carian. Anda boleh export senarai kursus yang dipohon dengan klik pada butang di kanan atas.

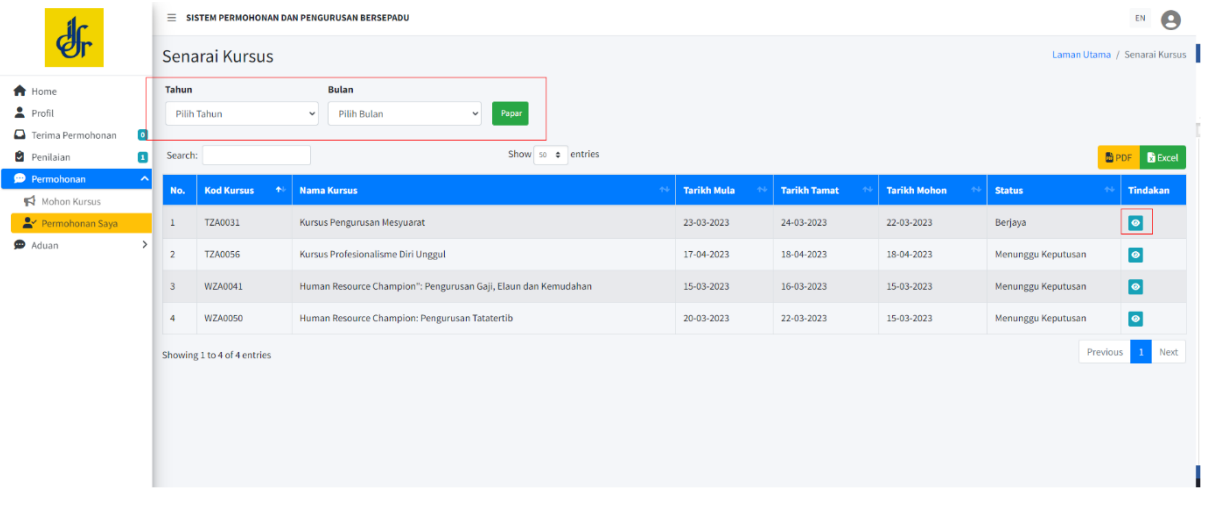

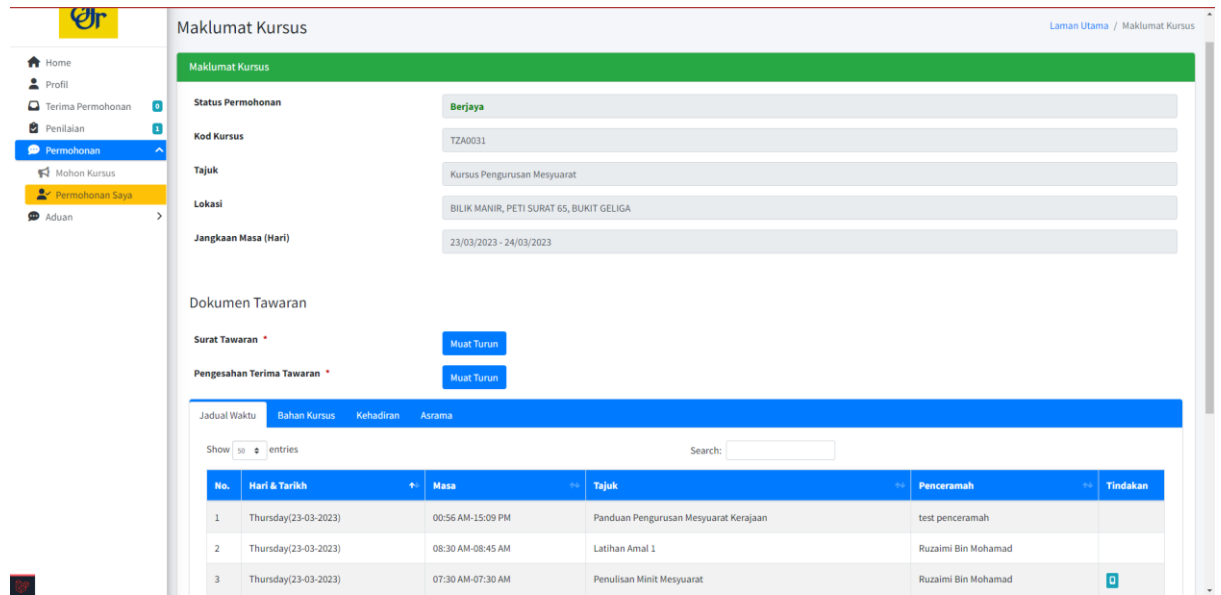

#### <span id="page-8-0"></span>**5.0 Terima Permohonan**

Untuk menerima tawaran kursus klik pada **Menu > Terima Permohonan.**

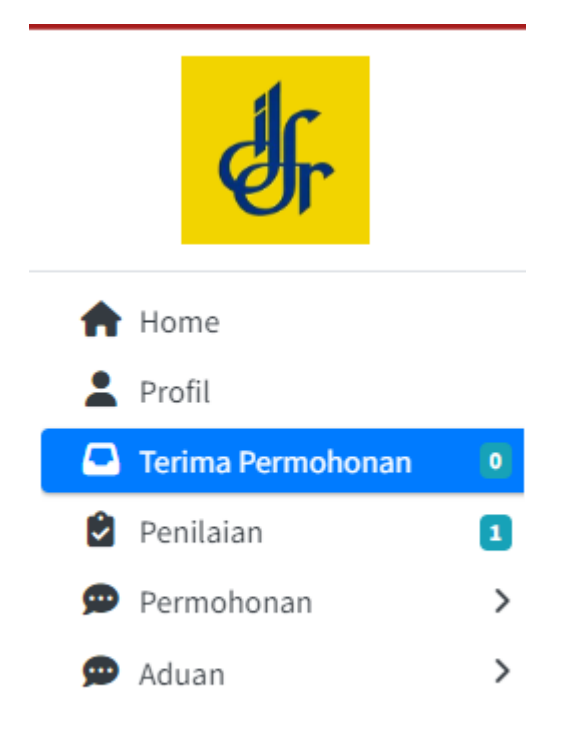

Klik butang **Papar** pada kolumn **Tindakan.** 

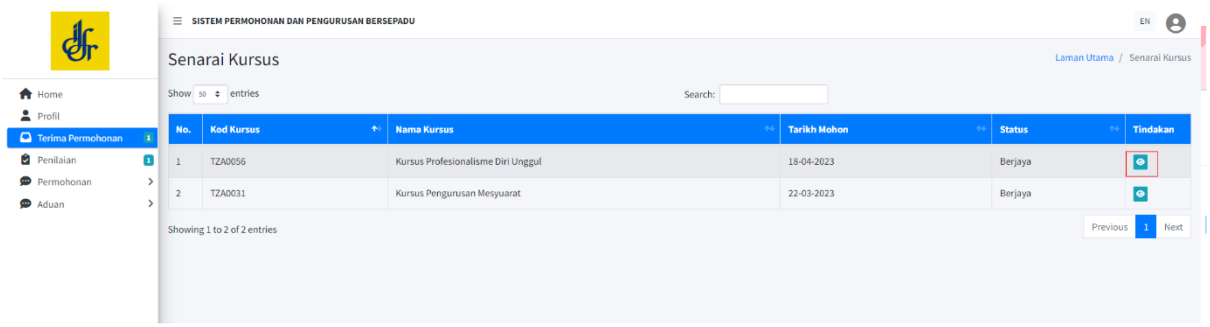

klik butang **Terima** untuk menerima tawaran dan klik butang **Tolak** untuk menolak tawaran kursus.

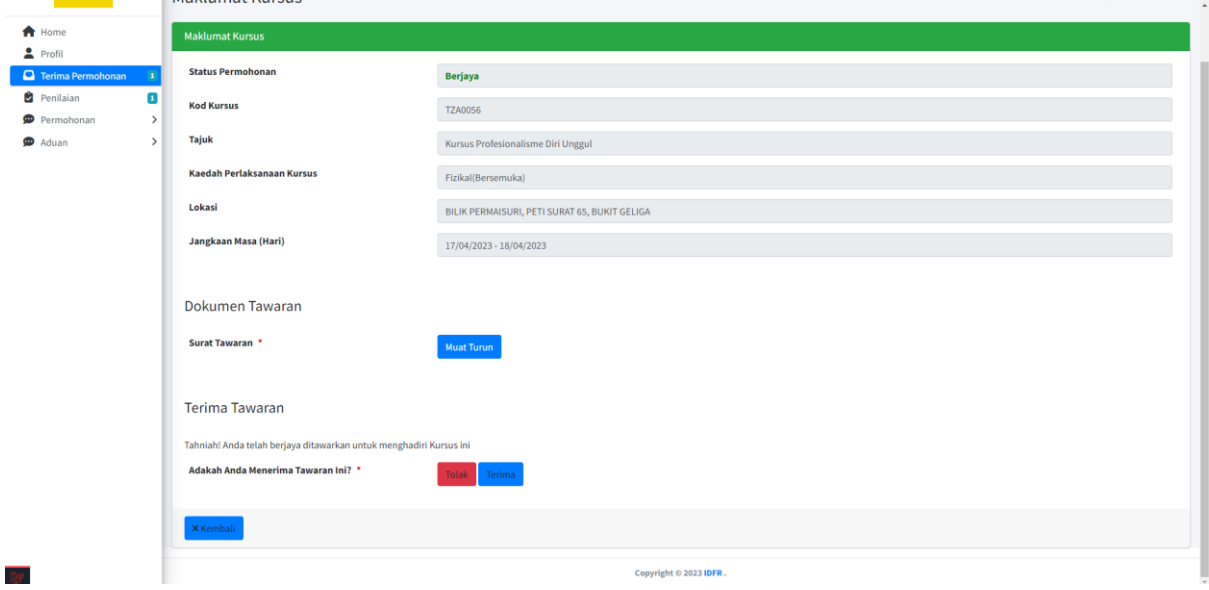

#### <span id="page-9-0"></span>**6.0 Penilaian**

Untuk membuat penilaian klik **Menu > Penilaian.**

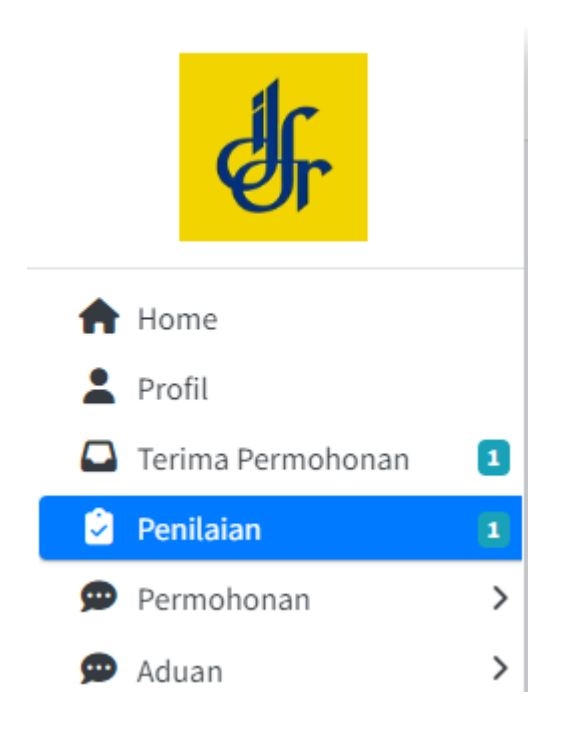

Klik butang **Papar** pada kolumn **Tindakan** dan buat penilaian setelah selesai kursus.

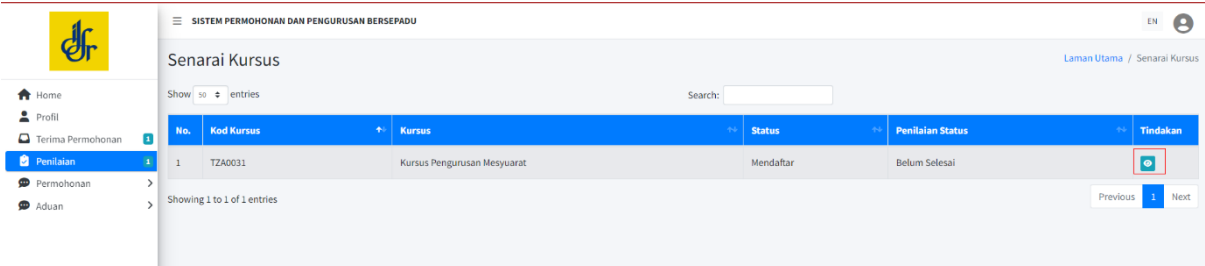

#### <span id="page-10-0"></span>**7.0 Aduan**

Anda boleh untuk membuat aduan dan lihat status aduan dengan klik **Aduan > Aduan Saya.**

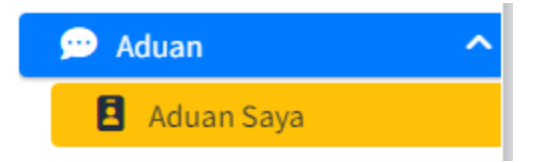

Pada Senarai aduan, anda boleh klik butang **Tambah** untuk buat aduan baru, klik butang **Papar** untuk lihat maklumat aduan. Anda juga boleh export senarai aduan dengan klik butang di kanan atas.

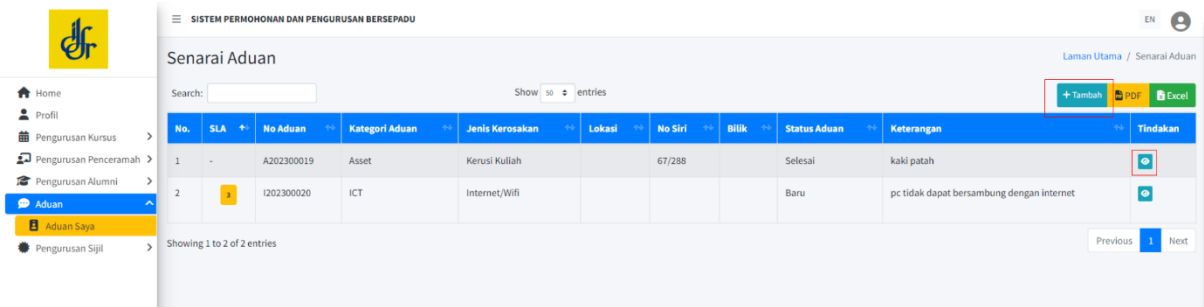

Untuk aduan baru, anda prlu melengkapkan butiran aduan seperti berikut:-

- Kategori aduan
- Jenis kerosakan
- Keterangan
- Gambar (jika berkenaan)

Kemudian klik butang **Hantar** untuk simpan maklumat dan Tindakan oleh pengurus dan pegawai aduan.

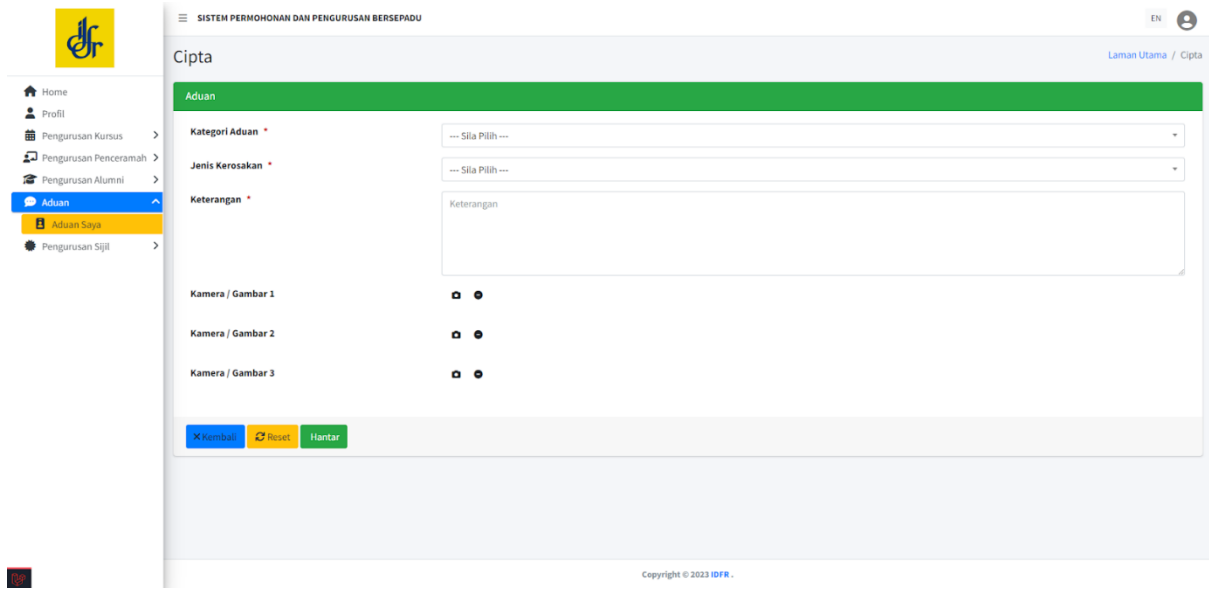